# A Short Guide to

**REVE**antivirus
Mobile SecurAty

for Android 🗰

Vou're Protected 365 Days Remaining Not scanned yet Privacy Cick to check your Privacy Score

Off

Anti Theft Web Protection SMS Protection

Scanner

www.reveantivirus.com

To download REVE Mobile Security, go to Google Play Store and search for REVE Antivirus Mobile Security.

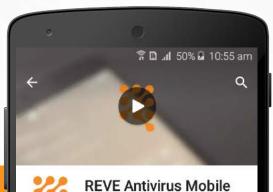

Security

362 .

Best Mobile Security and Antivirus App for Android phones and tablets

READ MORE

0

Tools

3+

10

Downloads

 $\triangleleft$ 

**REVE Antivirus** 

INSTALL

In-app purchases

1

Similar

Install REVE Antivirus Mobile Security

REVE antivirus

Click on the

Sign Up option.

antivirus

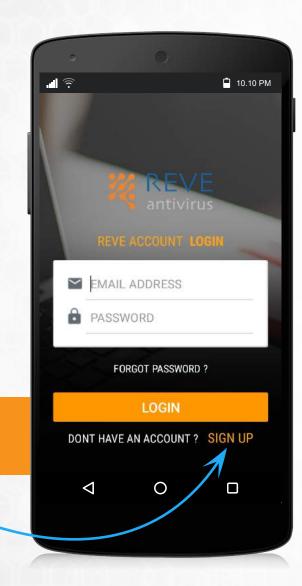

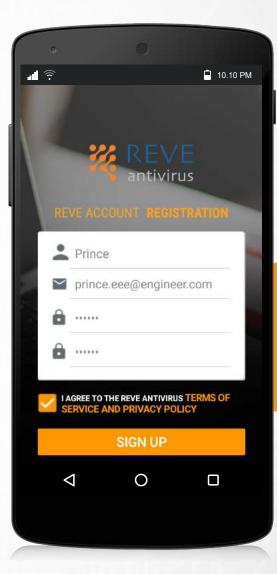

Enter your name, email id and password and reconfirm your password again.

4.

5.

Enter your mobile number to verify that your device is not accessible to anyone other than you.

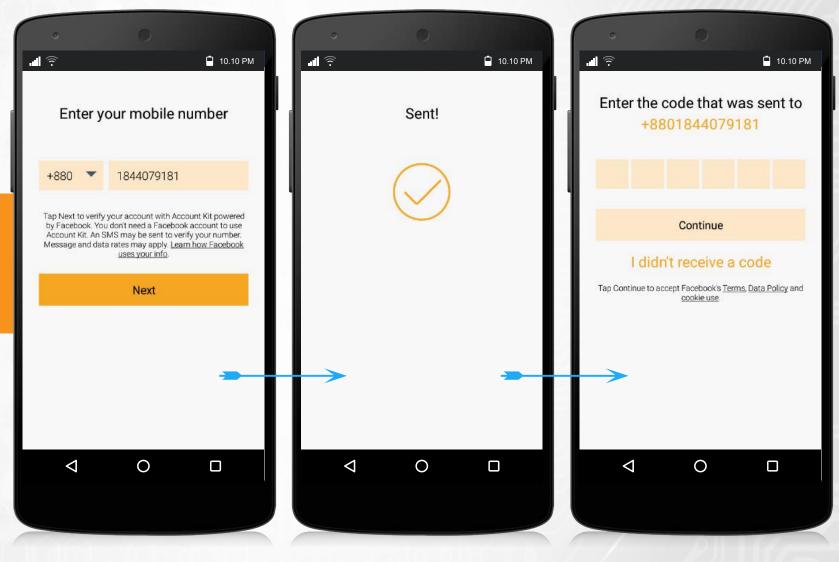

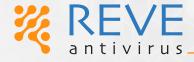

4

6.

Enter the verification code received on your mobile number.

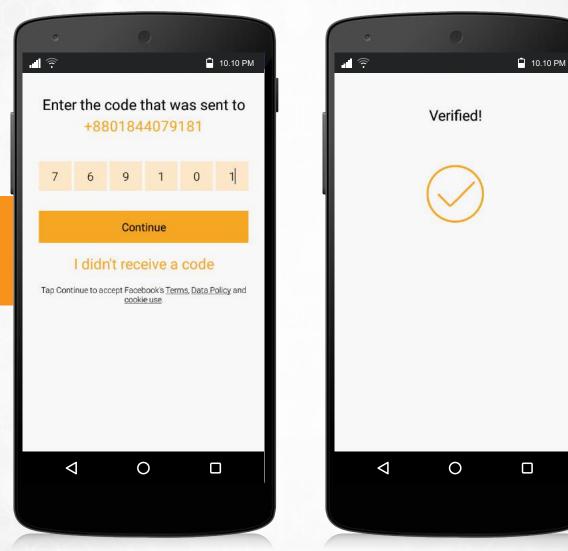

After verification, if you are unable to login, enter the same email id and password which was given at the time of registration to Login.

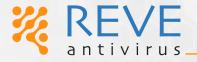

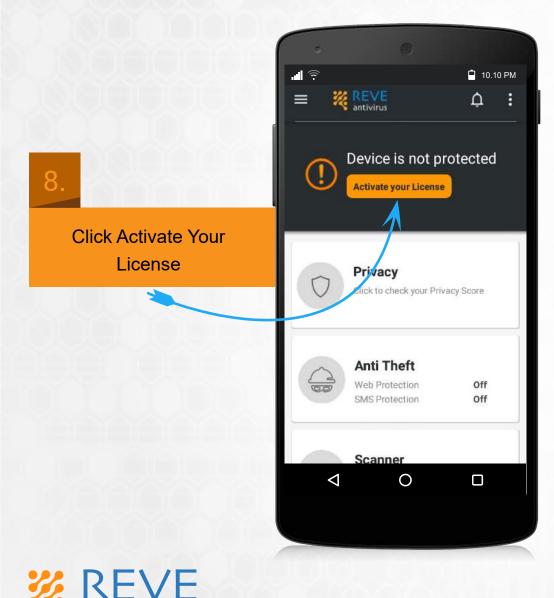

antivirus

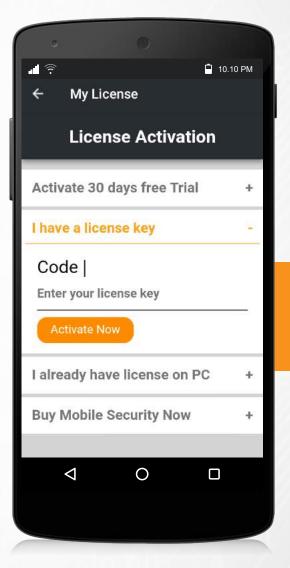

9.

Select 'Trial' or 'I have a license key from' Activate Your License option.

## 10.

From the REVE Mobile Security pack, take out the card and scratch it gently. Now enter the license key mentioned on the card and click on 'Activate Now.'

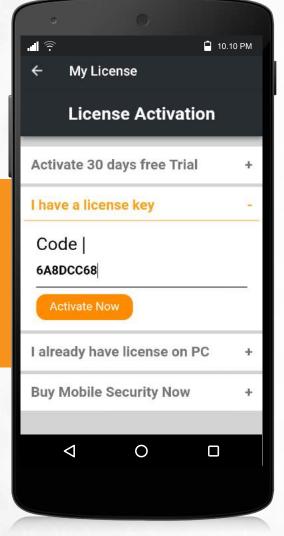

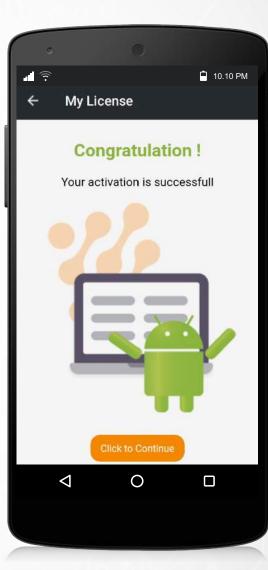

Congratulations! You have successfully completed REVE Antivirus Mobile Security Activation. Click the button below to go back to the home screen.

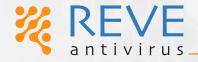

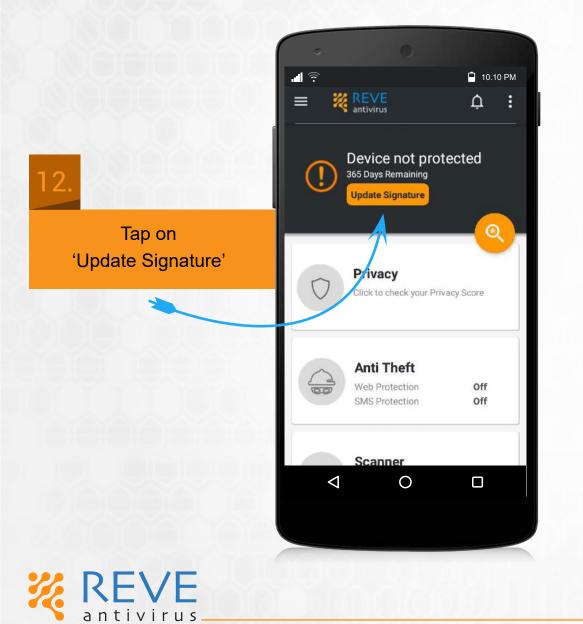

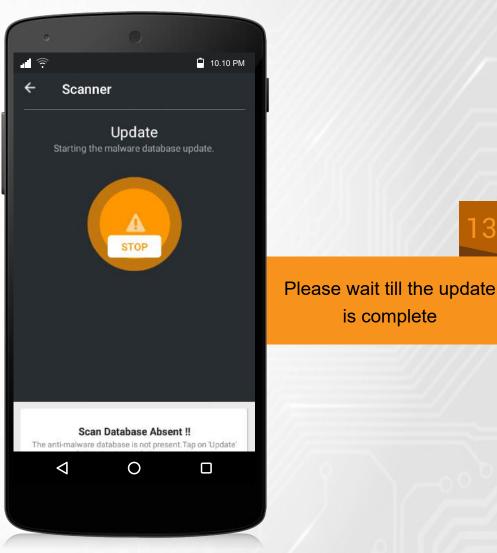

www.reveantivirus.com

is complete

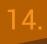

Wait till the update icon turns green.

antivirus

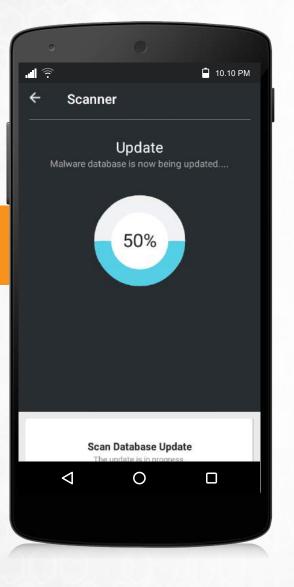

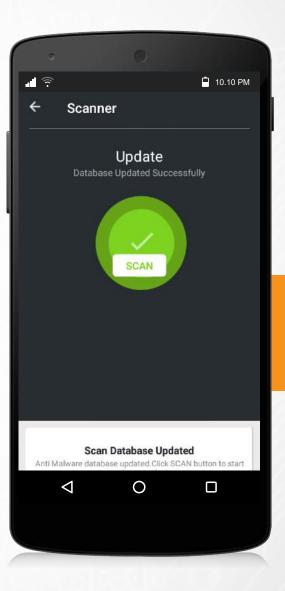

Once the update is completed, the color of the icon will turn green.

15

### 16.

Once the update is complete, the icon will turn green. Now from Home, choose 'Scanner' to scan you phone & SD Card

antivirus

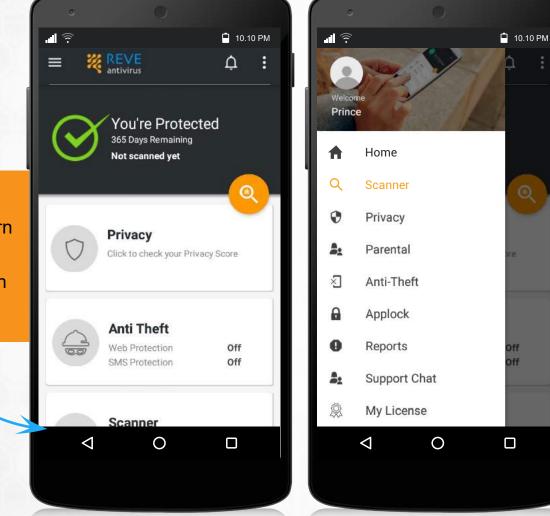

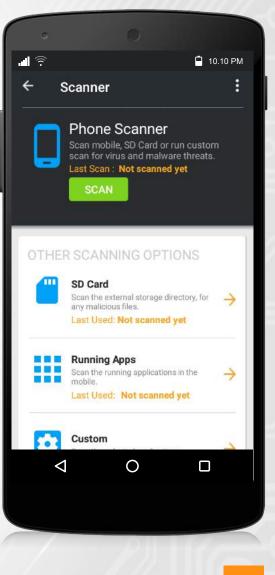

Anti-theft feature is the most striking feature of REVE Antivirus

- If you are unable to locate your phone, login to dashboard (https://myaccount.reveantivirus.com/login/index.htm). Alternatively you can send SMS from another number. Even if your pone is on vibration or silent mode, the alarm will play.
- Even if you are at a distant location, you can lock your phone from the dashboard or sending a sms
- All the data on the phone can be wiped by sending a SMS or from the dashboard
- Perfect location tracking through the map from the website.

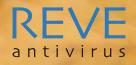

To turn on the anti-theft feature, go to the Anti-Theft section from the menu bar in the top left corner of the REVE Antivirus Mobile Security app.

antivirus

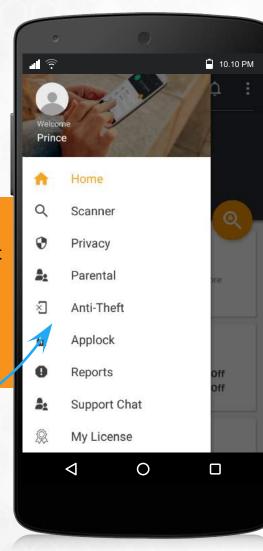

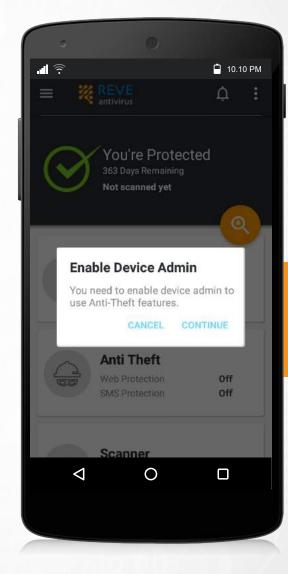

2.

At the time of entry, you need to enable the device admin feature.

Tap on 'Activate'

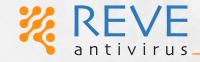

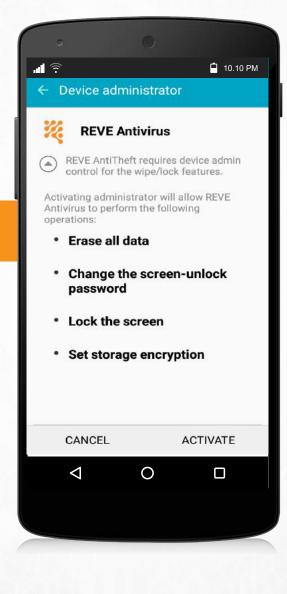

4.

Enter the password created during the registration process.

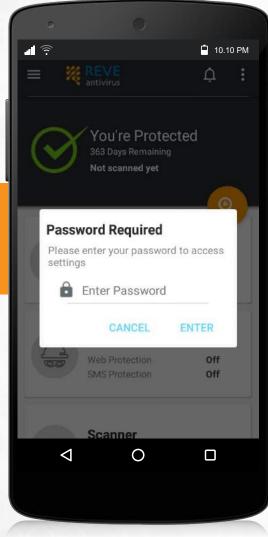

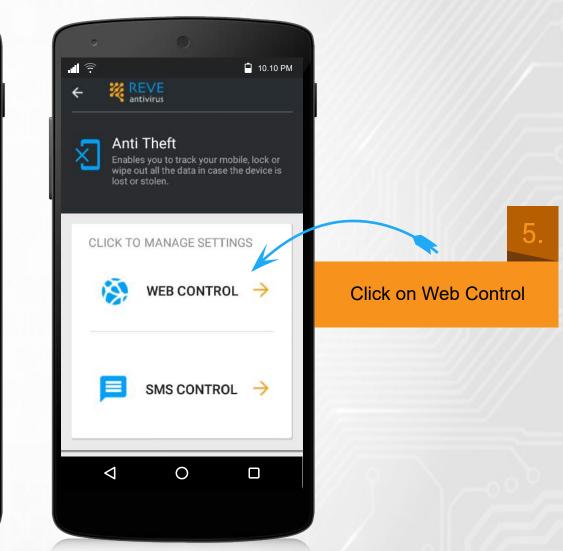

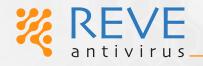

6.

Turn On Remote Lock, Remote Locate, Remote Wipe and Remote Alarm options

REVE

antivirus

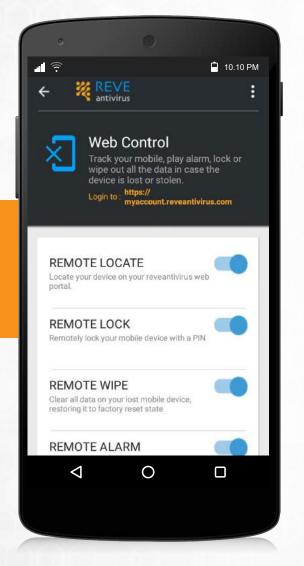

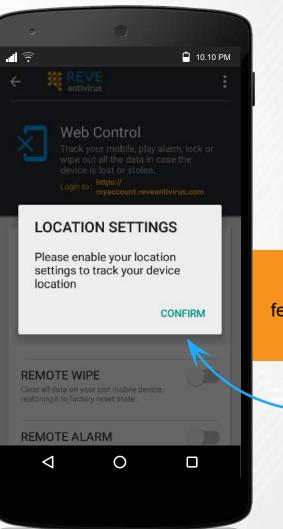

7.

To activate these features, enable Location settings.

8.

**REVE** antivirus

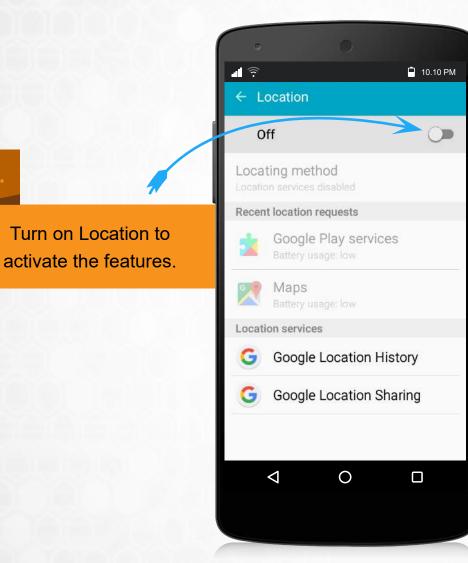

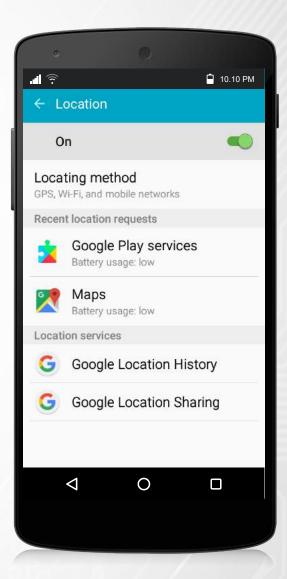

#### 9.

#### Web Control

Using web control from www.myaccount.reveantivirus.com, you can lock your phone, change security lock, and erase data from a distant location. You can also play alarm, if you are unable to locate the phone.

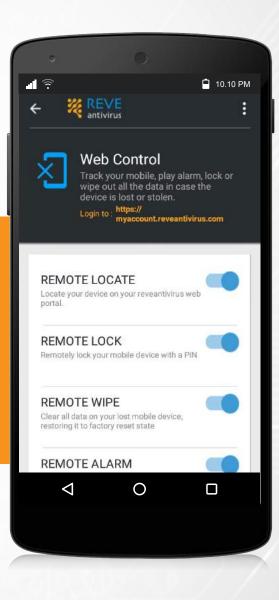

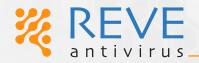

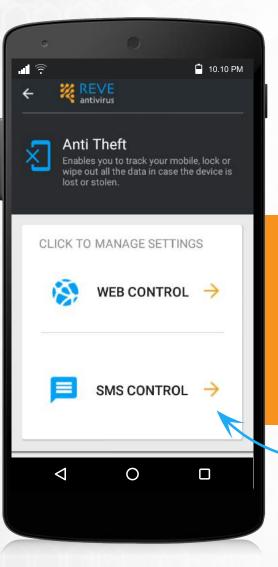

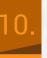

#### **SMS** Control

Not only from a computer, but also by sending an SMS from the trusted number, you can play alarm. Wipe your data and lock the phone.

Tap on the SMS Control option.

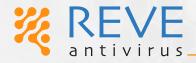

11.

As you enter here, you will be asked to set a PIN of four digits. You will need this PIN to lock your phone or play alarm, so save it with caution.

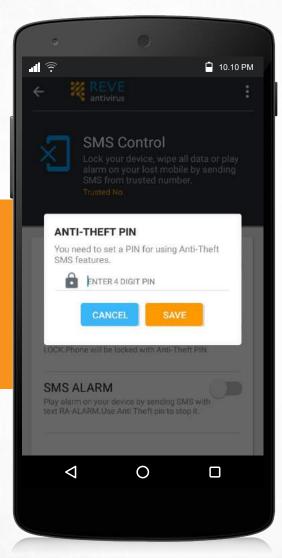

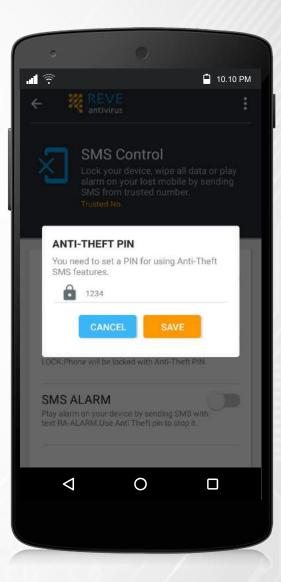

REVE antivirus

12.

Enter a Trusted number, which canm be later used in case you lose your device. If you device is stolen and anyone use a SIM Card, you will get the mobile number via SMS on your trustedf number.

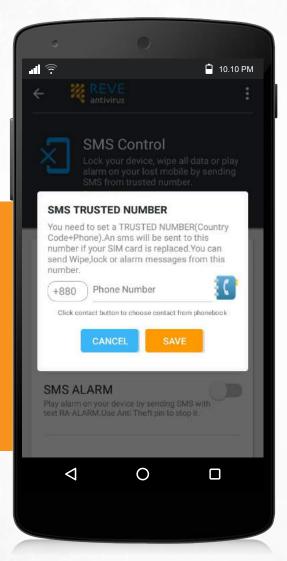

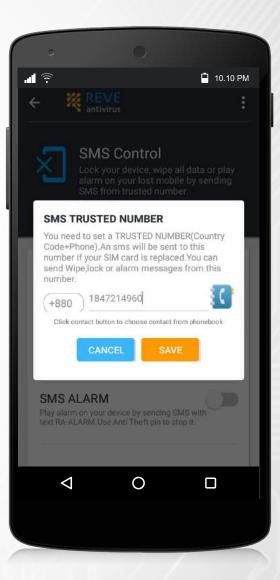

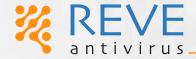

Turnm on SMS Wipe,

Lock, Alarm

3

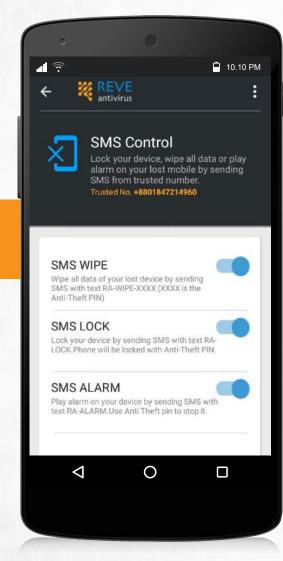

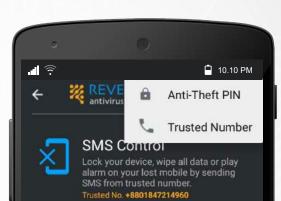

SMS WIPE Wipe all data of your lost device by sending SMS with text RA-WIPE-XXXX (XXXX is the Anti-Theft PIN)

#### SMS LOCK

Lock your device by sending SMS with text RA-LOCK. Phone will be locked with Anti-Theft PIN.

#### SMS ALARM

text RA-ALARM. Use Anti Theft pin to stop it.

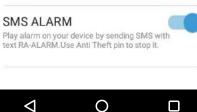

Using this option, you can change your anti-theft PIN & trusted number.

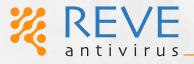

www.reveantivirus.com 21

#### 15.

#### How to send SMS

antivirus

In order to wipe data, type RA-WIPE-4 digit pin, send SMS to the installed phone number phone number from the trusted trust number. To lock the same way, write RA-LOCK and RA-ALARM and send the SMS.

It is important to note that if the alarm is played or phone is locked it must be opened with the four digit pin.

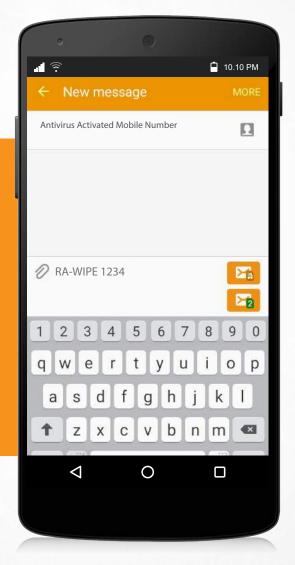

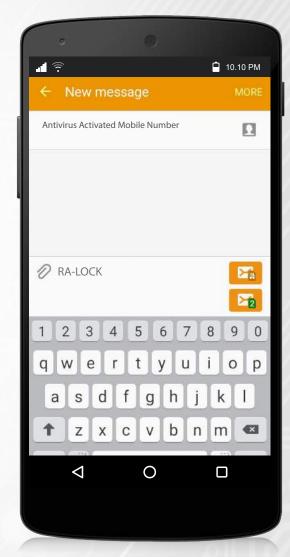

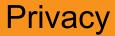

### 16.

#### **Privacy Advisor**

REVE Antivirus Privacy Advisor helps to check what info the apps are accessing in the background and identify risk apps.

To know which apps are risky among your apps, go to the Privacy Advisor option from the menu bar.

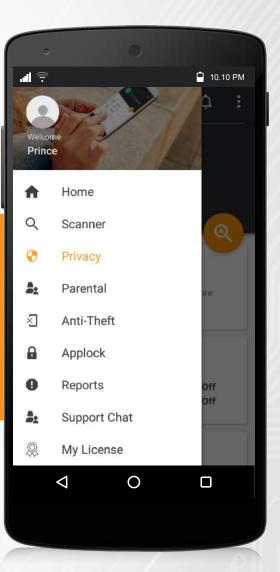

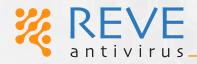

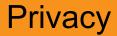

Allow

**REVE** antivirus

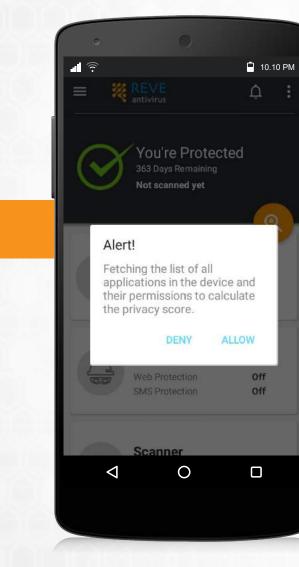

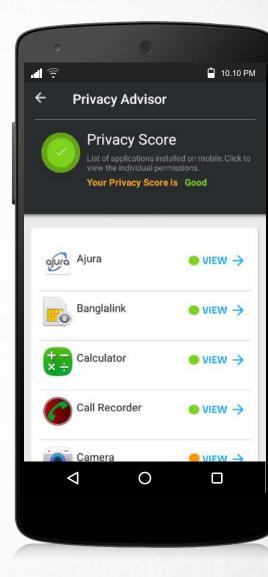

18.

Take a look at the apps installed on your mobile phone.

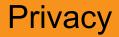

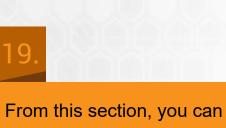

see the permissions granted to each app.

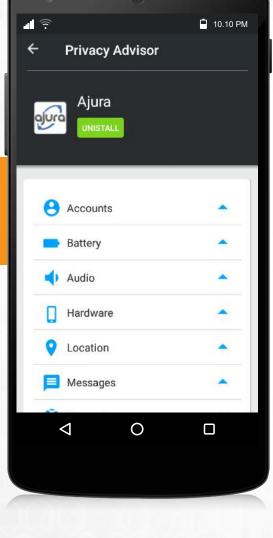

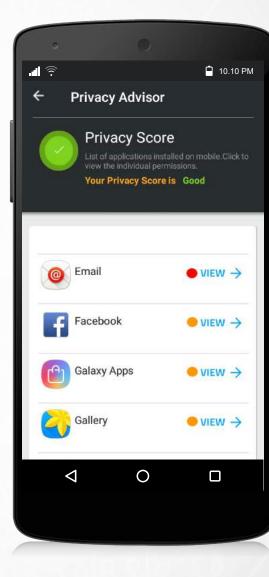

20.

If you see the red icon against any app, be cautious to use that application.

#### App Lock

Reverse mobile security has been improved, so no one can see a particular app, even if you have a phone or lockcode, other than the user. Besides, if the user has given three wrong passwords to open a locked app without any user, then his images will be saved on the selfie camera.

REVE Mobile Security has now more advanced App Lock feature which prevents anyone from accessing some particular apps even if he is aware of the mobile passcode. Due to this advanced app lock system, if any intruder tries to open a locked app entering wrong password 3 times, the mobile selfie camera is activated and snapshot of the person is captured.

Click App Lock from the menu bar.

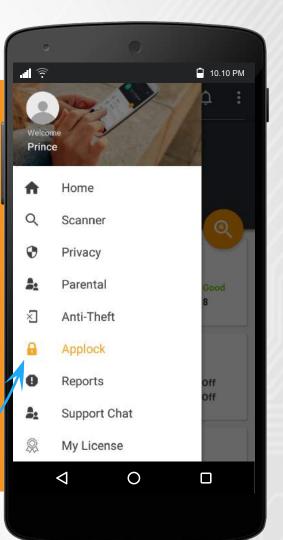

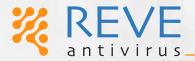

2.

For Android 5.0 or later versions, allow the Usage Data Access page on the side of the REVE Antivirus box.

antivirus

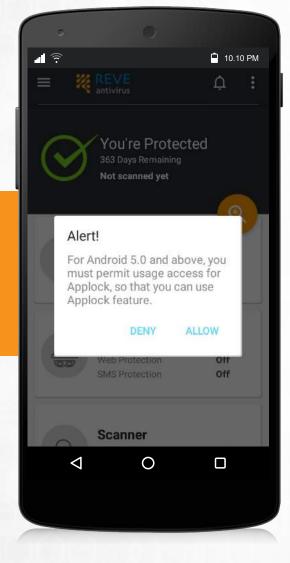

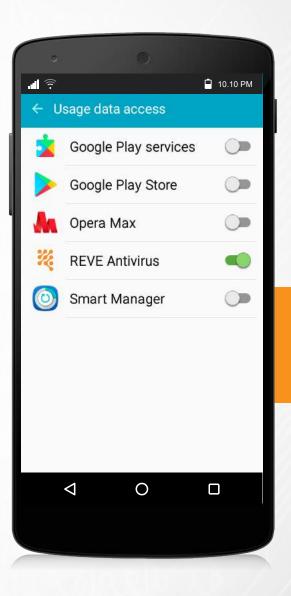

From the Usage Data Access section, Turn on

**REVE** Antivirus.

**REVE** antivirus

4. Set your password or pattern as per your wish.

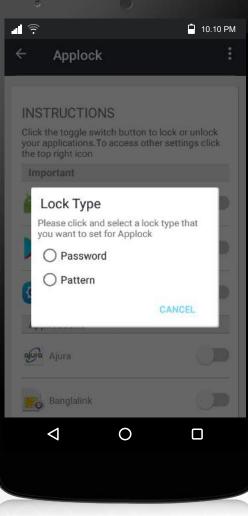

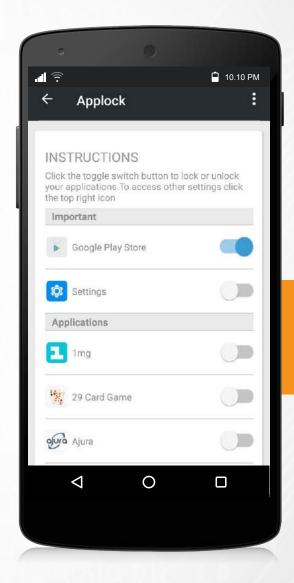

Now you can enable apps as p[er your requirement.

5.

**REVE** antivirus

6.

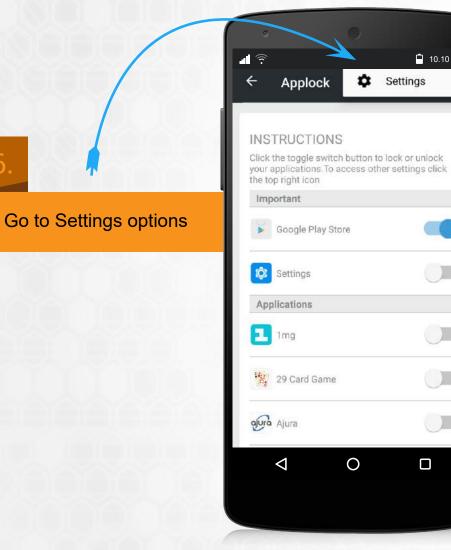

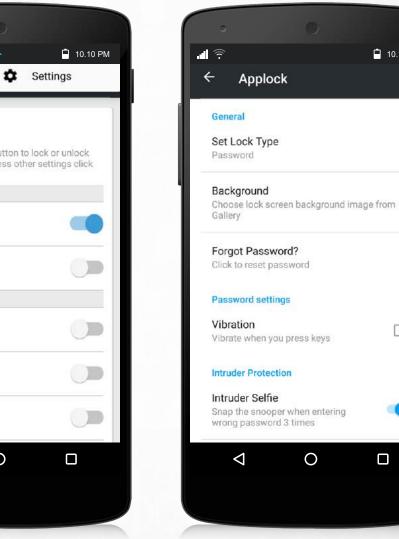

From Settings, turn on 'Intruder Selfie'

🗎 10.10 PM

8.

To activate this feature, plesae allow Camera Permission.

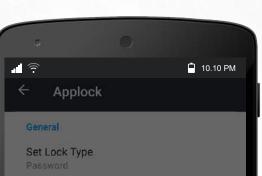

#### Camera Permission required

REVE Antivirus requires CAMERA permission to capture intruder's photo.Tap on the Allow button.

DENY

0

ALLOW

Intruder Protectio

 $\triangleleft$ 

#### - -

Intruder Selfie Snap the snooper when entering wrong password 3 times After you have completed these settings, if anyone tries to open a locked app entering wrong password 3 times, the camera will get activated and a selfie of the person will be clicked.

9.

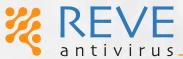

www.reveantivirus.com 30

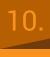

To view this picture, click View Snooper's Photos.

> **REVE** antivirus

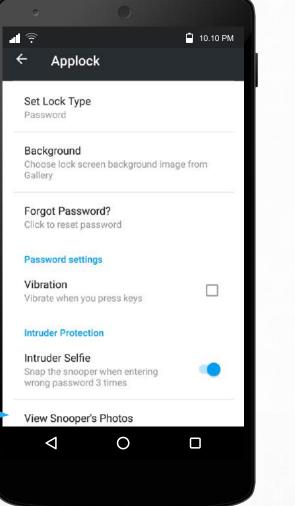

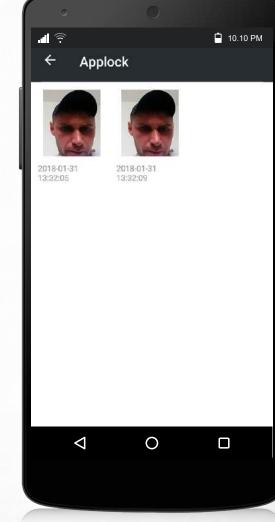

The unauthorized user's pic is saved in this section.

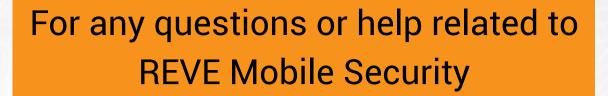

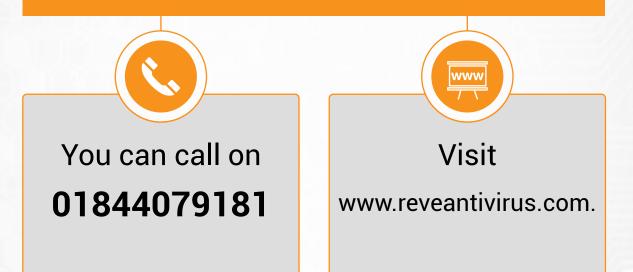

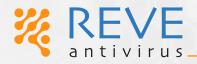

# Thank You!!

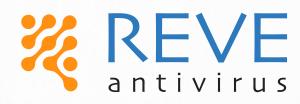

www.reveantivirus.com